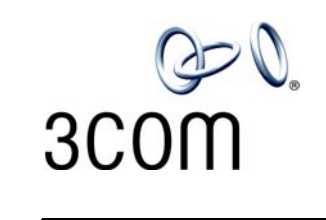

## **3Com**® **Business Telephone Labels**

Models 1102, 2102, and 2102-IR — 3 Sets

- 1. To change the labels, click in any label box, type the new text, and then press **Tab** to move to the next field. The corresponding boxes in the remaining sets of labels are automatically filled in.
- 2. When you have finished editing the labels, click anywhere outside the labels to ensure that all of your edits take effect.
- 3. To print the labels, click the **Print** button. In the Print dialog box, clear the checkbox for Fit to Page, Shrink to Fit, or any similar choice so that the label size does not change when you print, and then click **OK.**

Note: Adobe® Acrobat® Reader 4.0 and 5.0 allowyou to print this file but not to save it. To save this file, you must purchase the full Adobe Acrobat product. See www.adobe.com

Note: SA1, SA2, and SA3 are System Appearance buttons. That is, calls to your telephone extension appear on these buttons, beginning with SA1.

Copyright © 2003, 3Com Corporation. All rights reserved. 3Com and the 3Com logo are registered trademarks mbuslab-NBX<br>of 3Com Corporation. of 3Com Corporation.

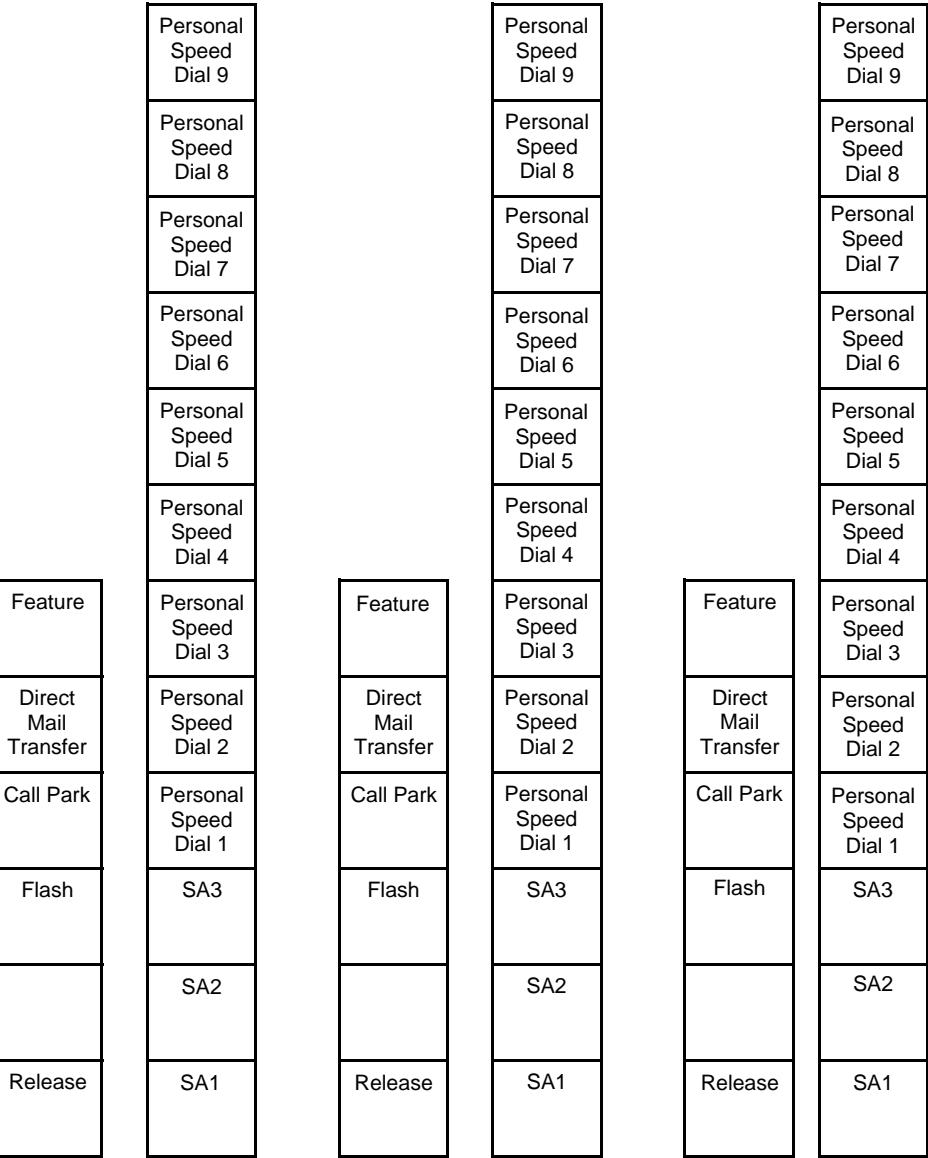